# Change**point**

## Microsoft Dyanamics GP Toolkit

### Administration Guide

Changepoint 2017

Copyright © 2017 Changepoint Canada ULC. All rights reserved.

U.S. GOVERNMENT RIGHTS-Use, duplication, or disclosure by the U.S. Government is subject to restrictions as set forth in Changepoint Canada ULC license agreement and as provided in DFARS 227.7202-1(a) and 227.7202-3(a) (1995), DFARS 252.227-7013(c)(1)(ii) (OCT 1988), FAR 12.212(a) (1995), FAR 52.227-19, or FAR 52.227-14 (ALT III), as applicable.

This product contains confidential information and trade secrets of Changepoint Canada ULC. Disclosure is prohibited without the prior express written permission of Changepoint Canada ULC. Use of this product is subject to the terms and conditions of the user's License Agreement with Changepoint Canada ULC.

Documentation may only be reproduced by Licensee for internal use. The content of this document may not be altered, modified or changed without the express written consent of Changepoint Canada ULC. Changepoint Canada ULC may change the content specified herein at any time, with or without notice.

### Contents

| 1. Integrating Changepoint and Microsoft Dynamics GP                            | 5        |
|---------------------------------------------------------------------------------|----------|
| About the Microsoft Dynamics GP Toolkit                                         | 5        |
| 2. Setting Up the Microsoft Dynamics GP Toolkit                                 | 9        |
| Prerequisites for Microsoft Dynamics GP                                         | 9        |
| Setting up the Microsoft Dynamics GP Toolkit                                    | 11       |
| Configuring MSDTC on the Changepoint and Microsoft Dynamics GP servers          | 11       |
| Setting up linked servers for split configurations                              | 12       |
| Setting up the Great Plains build table packages on the Changepoint database    | 13       |
| Setting up tables and views in the Changepoint database                         | 15       |
| Setting up tables and views in the Microsoft Dynamics GP database               |          |
| Setting up the stored procedures in the Changepoint database                    | 17       |
| Setting up the stored procedures in the Microsoft Dynamics GP database          | 17       |
| About the default GL account format and account categories                      | 18       |
| Editing the GL account format and account categories                            | 19       |
| Updating the Dynamics.set dictionary                                            |          |
| About updating the integration parameters table                                 | 20       |
| Updating the integration parameters table                                       | 21       |
| Maintain Integration Parameters table settings                                  |          |
| Setting up the stored procedure jobs on the Microsoft Dynamics GP server        | 23       |
| Setting up the toolkit ASP on the Changepoint web server                        | 24       |
| Adding the Microsoft Dynamics GP server to the Global.asa file                  | 24       |
| Creating custom section items for the Microsoft Dynamics GP Toolkit views       | 26       |
| Setting up Changepoint for the Microsoft Dynamics GP Toolkit                    | 27       |
| Setting up the resources                                                        | 27       |
| Setting up the currencies                                                       | 27       |
| Setting up the GL account codes                                                 | 28       |
| Setting up the billing offices (cost structures)                                | 28       |
| Setting up the companies (clients)                                              |          |
| Setting up the expense categories                                               | 29       |
| Setting up the tax rates and tax schedules                                      | 29       |
| Integration examples                                                            | 29       |
| Importing the Microsoft Dynamics GP chart of accounts as Changepoint GL account | codes 30 |
| Importing Microsoft Dynamics GP tax schedules and tax detail IDs as Changepoint |          |
| GL account codes                                                                | 31       |
| Exporting of Changepoint resources as Microsoft Dynamics GP vendors             | 32       |
| Exporting Changepoint expense reports as Microsoft Dynamics GP vouchers         | 33       |

| Exporting Changepoint companies (clients) as Microsoft Dynamics GP customers     | 35       |
|----------------------------------------------------------------------------------|----------|
| Exporting Changepoint invoices as Microsoft Dynamics GP AR invoices and credit n | nemos 36 |
| Importing Microsoft Dynamics GP payments as Changepoint payments                 |          |
| 3. Upgrading the Microsoft Dynamics GP Toolkit                                   | 41       |
| Upgrading the Microsoft Dynamics GP Toolkit                                      | 41       |
| 4. Using the Microsoft Dynamics GP Toolkit                                       | 43       |
| About using the Microsoft Dynamics GP Toolkit                                    | 43       |
| Accessing the Microsoft Dynamics GP Toolkit                                      | 43       |
| About exporting customers to Microsoft Dynamics GP                               |          |
| Assigning company database codes to companies (clients)                          | 44       |
| Assigning company database codes to resources                                    | 44       |
| Exporting customers to Microsoft Dynamics GP                                     | 45       |
| Exporting resources to Microsoft Dynamics GP                                     |          |
| Importing GL account codes into Changepoint                                      |          |
| Importing tax details and schedule IDs into Changepoint                          |          |
| Exporting invoices (cross charges) and credit notes to Microsoft Dynamics GP     |          |
| Importing payments into Changepoint                                              | 47       |
| About exporting expenses to Microsoft Dynamics GP                                |          |
| Exporting expenses to Microsoft Dynamics GP                                      |          |
| 5. Error messages                                                                |          |
| Error codes and descriptions in Microsoft Dynamics GP Toolkit                    | 49       |
| Index                                                                            | 59       |

# 1. Integrating Changepoint and Microsoft Dynamics GP

#### About the Microsoft Dynamics GP Toolkit

The Microsoft Dynamics GP Toolkit integrates Changepoint with the Accounts Payable (AP), Accounts Receivable (AR) and General Ledger modules of Microsoft Dynamics GP.

The toolkit integrates Changepoint with Microsoft Dynamics GP as follows:

- the chart of accounts from Microsoft Dynamics GP are imported to Changepoint as GL account codes
- tax detail IDs and tax schedule IDs from Microsoft Dynamics GP are imported to Changepoint, as Tax GL account codes
- *resources* in Changepoint are exported to Microsoft Dynamics GP as *vendors*
- *expense reports* in Changepoint are exported to Microsoft Dynamics GP as *vouchers*
- *companies* (*clients*) in Changepoint are exported to Microsoft Dynamics GP as *customers*
- invoices (cross charges) and credit notes that are created in Changepoint are exported to Microsoft Dynamics GP
- cash receipt payments created in Microsoft Dynamics GP are imported to Changepoint as payments

The toolkit does not support the following:

- revenue recognition
- expense advances

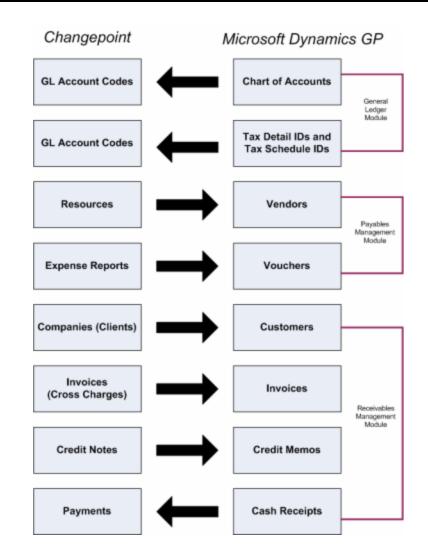

#### Microsoft Dynamics GP Toolkit features

The toolkit supports single company and multi-company Microsoft Dynamics GP configurations, and includes a set of stored procedures that are run on the Changepoint and Microsoft Dynamics GP databases. These stored procedures can be scheduled as jobs or can be run manually in Changepoint from the **Changepoint-Microsoft Dynamics CP Toolkit** view.

The toolkit supports Changepoint PSA and Changepoint PPM, which use different terminology. For example, an *invoice* in Changepoint PSA is a *cross charge* in Changepoint PPM. In this guide, the PSA term is followed by the PPM term in parentheses, for example: invoice (cross charge).

Also, the importing and exporting instructions in this guide are from the Changepoint point of view:

- *export* refers to the transfer of information from Changepoint to Microsoft Dynamics GP
- *import* refers to the transfer of information from Microsoft Dynamics GP to Changepoint.

### 2. Setting Up the Microsoft Dynamics GP Toolkit

#### Prerequisites for Microsoft Dynamics GP

This section includes the configuration that must be performed in Microsoft Dynamics GP before integrating with Changepoint.

#### Cutoff date for vouchers and invoices

After the toolkit has been set up, invoices (cross charges), and expenses are entered into Changepoint and then exported to Microsoft Dynamics GP. Therefore, a cutoff date for entering vouchers and invoices in Microsoft Dynamics GP must be set to prevent the duplication of vouchers and invoices.

#### GL account and tax data

Microsoft Dynamics GP must be installed and configured with the following:

- Chart of accounts
- Tax detail IDs
- Tax schedule IDs

#### **Currency IDs**

Currency IDs must be configured, including functional and reporting currencies, if used. The currency IDs used in Microsoft Dynamics GP must match the currencies used in Changepoint Administration. If the currency IDs do not match, then you must enter the currency IDs from Microsoft Dynamics GP into the index field of the matching currencies in Changepoint Administration.

Customer, vendor, and class ID records must include currency IDs.

#### **Exchange rates**

The exchange rates must match the exchange rates that are set up in Changepoint.

#### Class IDs

You must set up the following class IDs:

• CPCUST – to set the customer defaults for the company (client) records that are exported from Changepoint. The settings must include the accounts payable account, currency, and tax schedule ID.

• CPRES – to set the vendor defaults for the resource records that exported from Changepoint. The settings must include the accounts payable account, currency, and tax schedule ID.

The class ID can be changed after a customer or vendor record has been exported into Microsoft Dynamics GP. The toolkit's update process will not change the class ID fields after the initial export.

If you want to use existing class IDs instead, you must edit the integration parameters accordingly. For more information, see the "About updating the integration parameters table" section on page 20.

- Set up a CPCUST class ID for customers (Microsoft Dynamics GP > Tools > Setup > Sales > Customer Class), and specify values for the following fields:
  - Accounts Receivables account
  - Currency
  - Tax Schedule ID
- Set up a CPRES class ID for Vendors (Microsoft Dynamics GP >Tools > Setup > Purchasing > Vendor Class), and specify values for the following fields:
  - Accounts Payable account
  - Currency
  - Tax Schedule ID

#### **Checkbook IDs**

You must set up the default checkbook IDs for the IMPORT AP and IMPORT AR batches.

- 1. If the checkbook ID does not already exist, you can create one as follows:
  - a. Select **Cards** > **Financial** > **Checkbook**. The **Checkbook Maintenance** view appears.
  - b. Click the search icon beside the **Checkbook ID** field.
  - c. Click New.
  - d. Complete the fields.
  - e. Click Save.
- 2. To assign a default checkbook ID for the IMPORT AP batch:

- a. Select **Microsoft Dynamics GP >Tools > Setup > Purchasing > Payables**.
- b. Select the checkbook ID from the **Checkbook ID** lookup list.
- 3. To assign a checkbook ID for the IMPORT AR batch:
  - a. Select **Microsoft Dynamics GP > Tools > Setup > Sales > Receivables**.
  - b. Select the checkbook ID from the **Checkbook ID** lookup list.

#### **Company database information**

To set up the toolkit, you require the following values for each Microsoft Dynamics GP company database:

- company database name (INTERID)
- company ID (CMPANYID)

You can look up the values in the SY01500 table in the DYNAMICS database.

You can also access the values in Microsoft Dynamics GP (**Check Tools** > **Setup** > **Company** > **Company**).

#### Setting up the Microsoft Dynamics GP Toolkit

To set up the toolkit, you must do the following:

- 1. Install or upgrade Changepoint according to the instructions in the *Changepoint Installation Guide*.
- 2. Copy the files from the Changepoint Microsoft Dynamics GP Toolkit product media to a location on your server (<localdir>).
- 3. Complete the remainder of the procedures in this section in order.

**Warning:** The toolkit must be deployed to a test Changepoint and Microsoft Dynamics GP environment before rolling out to a production environment.

#### Configuring MSDTC on the Changepoint and Microsoft Dynamics GP servers

You must configure MSDTC (Microsoft Distributed Transaction Coordinator) for network access on both the Changepoint and Microsoft Dynamics GP servers.

1. To open Component Services:

- a. Click Start.
- b. In the search field, type dcomcnfg and then press Enter.
- 2. In the **Component Services** window, expand **Component Services** > **Computers** > **My Computer** > **Distributed Transaction Coordinator**.
- 3. Right-click Local DTC and select Properties.
- 4. Click the **Security** tab.
- 5. Select the **Network DTC Access**, **Allow Remote Clients**, **Allow Inbound**, **Allow Outbound** check boxes, and select **No Authentication Required**.
- 6. Set the DTC Logon Account to NT Authority\NetworkService.
- 7. Click **OK**.
- 8. To confirm MSDTC Service will be stopped and restarted, click **Yes**.
- 9. To confirm the MSDTC service has been restarted, click OK.

#### Setting up linked servers for split configurations

If the Changepoint database is on a different server than the Microsoft Dynamics GP database, you must set up a linked server on both the Microsoft Dynamics GP server and Changepoint server.

You require the following accounts:

- On the Microsoft Dynamics GP server, use the SQL account used to give the Changepoint applications access to the Changepoint database.
- On the Changepoint server, use the sa account.
- 1. In SQL Server Management Studio, open a New Query tab, and then select the **Master** database.
- 2. Enter:

Execute Sp\_addlinkedserver <servername>

The <servername> is the name of the target server. When you are setting up the linked server on the Changepoint server, the <servername> is the name of the Microsoft Dynamics GP server.

3. Select Server Objects > Linked Servers.

- 4. Right-click the Linked Server and select **Properties**.
- 5. Click **Security**.
- 6. Select the **Be made using this security context** option.
- 7. Enter the correct user login in the **Remote login** field and the password in the **With password** field.

### Setting up the Great Plains build table packages on the Changepoint database

- 1. Ensure that the SQL Server Data Tools (SSDT) feature has been installed, otherwise you will not be able to import and edit the SSIS packages:
  - Great Plains Build ER Table.dtsx
  - Great Plains Build Invoice Table.dtsx

You can select the SSDT feature from your SQL installation media during the installation or you can add it after the installation.

- 2. Import the SSIS packages by setting up the table packages on the Changepoint database:
  - a. Start SQL Server Data Tools.
  - b. Drag the following file into Microsoft SQL Server Data Tools (SSDT):

<localdir>\SQL\SSIS Packages\Great Plains Build ER Table.dtsx

- 3. In Connection Manager:
  - a. Double click the **Microsoft OLE DB Provider For SQL Server** connection at the bottom of the screen.
  - b. Change the server and database names to match your server and database names.
  - c. In the Log on to the server option, select 1. Use Windows Authentication.
  - d. Click Test Connection.
  - e. Click OK.
- 4. Click File > Save copy of Great Plains Build ER Table.dtsx as.
- 5. In the Save Copy of Package dialog box:
  - a. In the **Package Location** list, select **SSIS Package Store** to save it on the server.

- b. In the Server list, select the target database server.
- c. Click the button beside the **Package Path** label. The **SSIS package** dialog box appears.
- d. Click the MSDB Folder and enter the package name.
- e. Click OK.
- f. Ensure that the value of the **Protection level** list is set to **Do Not Save Sensitive Data**.
- g. Click OK.

The package is saved to the server.

- 6. Connect to Database Engine:
  - a. Expand the SQL Server Agent section, right-click Jobs and click New Job.
  - b. For the job name, enter Great Plains Build Invoice Table.
  - c. Navigate to the Step page and click the New button.
  - d. Enter a name for the step.
  - e. In the Type list, select SQL Server Integration Services Package.

Note: Do not modify the Run As field.

- f. In the Package Source list, select SSIS Package Store.
- g. In the **Server** list, select the target server.
- h. Click the button beside the **Package** label. The **Select SSIS Package** dialog box appears.
- i. Expand the MSDB tree view and select the Great Plains Build ER Table package.
- j. Click **OK**.
- 7. Click the Schedule page to add schedule information.
- 8. Set up the schedule to have the DTSX run nightly and click **OK**.
- 9. Click **OK** to save the job.
- 10. Repeat this procedure to set up the Great Plains Build Invoice Table package.

#### Setting up tables and views in the Changepoint database

- 1. In SQL Server Management Studio, connect to the SQL server that hosts the Changepoint database.
- 2. Select the Changepoint database from the drop-down list.
- 3. Open <localdir>\SQL and run the following scripts in the exact order:

```
BillingOfficeCurrencyInvoiceBalance.sql
GreatPlainsERTable.sql
GreatPlainsInvoiceTable.sql
CreateGreatPlainsCutOffDate Table.sql
CreateCPMulticompanyCodeTables.sql
```

- 4. Open the cp-gptoolkitversionupdate.sql script:
  - a. Make sure the Changepoint version number is correct.
  - b. Run the script.
- 5. Run the CPviews.sql script.
- 6. To grant MSDB access to the SQL account used by Changepoint:
  - a. Open the CreateMSDBRole.sql script:
  - b. Replace "CPWeb" with the SQL account used to give the Changepoint applications access to the Changepoint database.
  - c. Run the script.
- 7. For single company configurations:
  - a. Right-click the **GreatPlainsMultiCompanyCodes** table to return all rows.
  - b. Delete the rows.
- 8. For multi-company configurations:
  - a. Right-click the **GreatPlainsMultiCompanyCodes** table to return all rows.
  - b. Replace the fields COR and INC with the company database names.
  - c. If there are more than two company databases, add the rows for each company database to the following script:

```
CreateCPMulticompanyCodeTables.sql
```

If you are unsure how to add the rows, contact your database administrator or Changepoint contact.

- d. Run the script.
- 9. Open the script:

<localdir>\SQL\CP Scripts\CreateFunctionalCurrencyTable.sql

- e. In the **COMPANYCODE** field, enter the company database name.
- a. In the **Company Currency** field, enter the functional currency. If the currency ID differs, use the currency index that was specified in Changepoint.
- b. Run the script.

#### Setting up tables and views in the Microsoft Dynamics GP database

To perform this procedure, you require the company ID (CMPANYID) and company database name (INTERID) for each Microsoft Dynamics GP database, which can be found in the SY01500 table in the DYNAMICS database.

- 1. Open SQL Server Management Studio.
- 2. Connect to the SQL server that hosts the Microsoft Dynamics GP database.
- 3. Open the following script:

<localdir>\SQL\GP Scripts\X\_SY01500\_NOTEINDX.sql

- a. In the string where (CMPANYID= 1), replace 1 with the company ID (CMPANYID) of the Microsoft Dynamics GP company database.
- b. Edit and run the script on each MMicrosoft Dynamics GP company database.
- 4. Open <localdir>\SQL\GP Scripts\ and run the following scripts in order against each Microsoft Dynamics GP company database:

```
X_CP_Error.sql
X_CP_MC00100.sql
X_CP_MC40200.sql
X_CP_Payment.sql
X_ErrorLog.sql
X_Param.sql
X_ProcessLog.sql
```

5. For multi-company configurations only:

a. Open the following script:

```
<localdir>\SQL\GPScripts\CreateGPMultiCompanytables.sql
```

- b. Replace 'COR' with the company database name.
- c. Run the script.
- d. Repeat this step for each Microsoft Dynamics GP company database.

#### Setting up the stored procedures in the Changepoint database

- 1. In SQL Server Management Studio, connect to the SQL server that hosts the Changepoint database.
- 2. Select the Changepoint database from the drop-down list.
- 3. Open <localdir>\SQL\ CP Stored Procedures.
- 4. Run the following scripts

```
GP_CreateCreditNotes.sql
GP_PopulateERTable.sql
GP PopulateInvoiceTable.sql
```

#### Setting up the stored procedures in the Microsoft Dynamics GP database

1. In SQL Server Management Studio, go to:

```
<localdir>\SQL\GP Stored Procedures
```

2. Open and run the following scripts in order against each Microsoft Dynamics GP company database:

```
X_CP_StoreError.sql
XSS_ParameterDefaults.sql
XSS_ParameterInsert.sql
X_CP_CustomerID_Alg.sql
X_CP_CreateImportARBatchId.sql
X_CP_CreateImportAPBatchId.sql
```

3. If you are performing a split configuration, you must remove the following lines from the GP Invoice LoaddefDistribution.sql script before you run it:

```
GRANT EXECUTE ON [dbo].[GP_Invoice_loadDefDistribution] TO [Changepoint]
GO
GRANT EXECUTE ON [dbo].[GP_Invoice_loadDefDistribution] TO [CPACCESS]
GO
```

- 4. For the next set of scripts, you must edit each script to reference the Changepoint database:
  - a. Find and replace "Changepoint.dbo" with the name of the linked Changepoint database. If the Changepoint database is on a different server, then add the Changepoint server name as a prefix to the database name (for example, ChangepointServer.Changepoint.dbo).
  - b. Run the script against each Microsoft Dynamics GP company database.

```
GP_GetBillingInfo.sql
GP_InsertPaymentInfo.sql
X_CP_CreateApVouchers.sql
X_CP_CreateARInvoices.sql
X_CP_CreateCustomers.sql
X_CP_CreateTaxDetailIds.sql
X_CP_CreateTaxSchIds.sql
X_CP_CreateVendors.sql
X_CP_CreatePayments.sql
```

#### About the default GL account format and account categories

#### Default GL account format

#### **Default account categories**

The revenue and expense accounts that are mapped to the following account categories are imported to Changepoint:

- 10 Accumulated Depreciation
- 17 Interest Payable
- 18 Dividends Payable
- 19 Leases Payable (Current)
- 20 Sinking Fund Payable (Current)
- 31 Sales

- 33 Cost of Goods Sold
- 34 Selling Expense
- 35 Administrative Expense
- 37 Other Employee Expenses

Note: Only profit and loss accounts are imported into Changepoint.

You can check in Microsoft Dynamics GP (Microsoft Dynamics GP> Tools > Setup > Financial > Category) whether the revenue and expense accounts are mapped to other account categories. If required, you can remove and add account categories to the list in the x\_ CP\_CreateGLACodes.sql script.

#### Editing the GL account format and account categories

- 1. In SQL Server Management Studio, open a New Query tab and select the Microsoft Dynamics GP database.
- 2. Open the following script:

<localdir>\SQL\GP Stored Procedures\X\_CP\_CreateGLACodes.sql.

- 3. Update the Changepoint.dbo reference.
- 4. To edit the account categories, find the following string and change the values as required:

ACCATNUM in (31,35,37,33,34,10,17,18,19,20)

- 5. The default GL account format is ###-####. To change the number of digits in one or more segments of the GL account format:
  - a. Find the line that includes: update accounting framework here (1)
  - b. Edit the numbers that represent the digits in the segments as required. The default accounting framework is the following:

@ACTNUMBR\_1 char (3), @ACTNUMBR\_2 char (4), @ACTNUMBR\_3 char (2)

- 6. To add an additional segment to the GL account format, you must edit the six lines in the script that include the following strings:
  - update accounting framework here (1)
  - update accounting framework here (2)
  - update accounting framework here (3)

- update accounting framework here (4
- update accounting framework here (5)
- update accounting framework here (6)

For example if your GL account format is: ###-###.###, you must insert "@ACTNUMBR\_ 4" after "@ACTNUMR\_3" in each of the six lines, being sure to follow the format in each line.

7. Repeat this procedure for each Microsoft Dynamics GP company database.

#### Updating the Dynamics.set dictionary

- 1. Make a backup copy of the Dynamics.set file that is in the DYNAMICS directory.
- 2. Copy the following file to the DYNAMICS directory:

<localdir>\SQL\Chunk File\2430XP02.cnk

- 3. Remove the read-only attribute from the file.
- 4. Start Microsoft Dynamics GP.

A message appears, asking if you want to include new code in the Dynamics.set dictionary.

5. Click Yes.

#### About updating the integration parameters table

The toolkit exports Changepoint resources into Microsoft Dynamics GP as vendors, which are based on the CPRES class ID. Changepoint companies (clients) are exported into Microsoft Dynamics GP as customers, which are based on the CPCUST class ID. If you want to use other class IDs from Microsoft Dynamics GP, you must edit the integration parameters accordingly.

The class IDs set default settings for the currency, Accounts Payables for vendors, and Account Receivables for customers. The Accounts Payables field in the vendor class ID and the Account Receivables in the customer class ID record must include values in order for the expense and invoice transactions to be processed by the toolkit.

You can change the class ID after a customer or vendor record has been imported into Microsoft Dynamics GP. Subsequent imports do not affect the class ID fields.

1. To verify the class IDs being used by vendors:

- a. Click **Microsoft Dynamics GP** > **Tools** > **Setup** > **Purchasing** > **Vendor Class**. The **Vendor Class Setup** screen appears.
- b. Click the search icon beside the Class ID field. The Vendor Classes screen appears.
- 2. To verify the class IDs used by customers:
  - a. Click **Microsoft Dynamics GP** > **Tools** > **Setup** > **Sales** > **Customer Class**. The **Customer Class Setup** view appears.
  - b. Click the search icon beside the **Class ID** field. The **Customer Classes** view appears.

#### Updating the integration parameters table

- 1. Start Microsoft Dynamics GP.
- 2. Select **Microsoft Dynamics GP** > **Tools** > **Setup** > **Company** > **Company**.
- 3. Select Additional > Maintain Integration Parameters.
- 4. Click the **Default** button.
- 5. Edit the default parameters as necessary.
- 6. To reset the parameters to the default values, click the **Default** button.
- 7. When you are finished, click the **are met** button and then close the window.
- 8. Repeat this procedure on every Microsoft Dynamics GP server.

#### Maintain Integration Parameters table settings

The following table includes the classes and parameter values that you must enter in the **Integration Parameters** table.

| Class           | Parameter1                               | Parameter3                       | Notes                                                                                                    |
|-----------------|------------------------------------------|----------------------------------|----------------------------------------------------------------------------------------------------|
| AddrIDBillTo    | Leave blank                              | 2 (default)                      | The value in Parameter 3 must<br>equal the Changepoint Address<br>number (1 - main, 2 - billing, or 3 -<br>shipping) that is to be imported as<br>the Microsoft Dynamics GP Bill-<br>to Address.  |
| AddrIDPrimary   | Leave blank                              | 1 (default)                      | The value in Parameter 3 must<br>equal the Changepoint Address<br>number (1 - main, 2 - billing, or 3 -<br>shipping) that is to be imported as<br>the Microsoft Dynamics GP<br>Primary Address.   |
| AddrIDShipTo    | Leave blank                              | 3 (default)                      | The value in Parameter 3 must<br>equal the Changepoint Address<br>number (1 - main, 2 - billing, or 3 -<br>shipping) that is to be imported as<br>the Microsoft Dynamics GP Ship-<br>to Address.  |
| AddrIDStatement | Leave blank                              | 1 (default)                      | The value in Parameter 3 must<br>equal the Changepoint Address<br>number (1 - main, 2 - billing, or 3 -<br>shipping) that is to be imported as<br>the Microsoft Dynamics GP<br>Statement Address. |
| BatchNumber     | IMPORT AP<br>(default, do not<br>change) | 0 (default,<br>do not<br>change) | The value in Parameter 1 must<br>equal the Microsoft Dynamics<br>GP Batch Number to be used for<br>imported AP Vouchers.                                                                          |
| BatchNumber     | IMPORT AR<br>(default, do not<br>change) | 0 (default,<br>do not<br>change) | The value in Parameter 1 must<br>equal the Microsoft Dynamics<br>GP Batch Number to be used for<br>imported AR Invoices.                                                                          |

| Class             | Parameter1                                                                                          | Parameter3                       | Notes                                                                                                    |
|-------------------|----------------------------------------------------------------------------------------------------|----------------------------------|----------------------------------------------------------------------------------------------------|
| CustomerAddressID | PRIMARY<br>(default, this can<br>change to reflect<br>Microsoft<br>Dynamics GP<br>address ID setup) | 0 (default,<br>do not<br>change) | The value in Parameter 1 must<br>equal the Microsoft Dynamics<br>GP Customer Address ID to be<br>used for Business Address 1. |
| CustomerAddressID | BILL TO (default,<br>this can change<br>to reflect<br>Microsoft<br>Dynamics GP<br>address ID setup) | 0 (default,<br>do not<br>change) | The value in Parameter 1 must<br>equal the Microsoft Dynamics<br>GP Customer Address ID to be<br>used for Business Address 2. |
| CustomerAddressID | SHIP TO<br>(default, this can<br>change to reflect<br>Microsoft<br>Dynamics GP<br>address ID setup) | 0 (default,<br>do not<br>change) | The value in Parameter 1 must<br>equal the Microsoft Dynamics<br>GP Customer Address ID to be<br>used for Business Address 3. |
| CustomerClassID   | CPCUST<br>(default, this can<br>change)                                                             | 0 (default,<br>do not<br>change) | The value in Parameter 1 must<br>equal the Microsoft Dynamics<br>GP Customer Class ID to be<br>used for imported Customers.   |
| UserID            | Great Plains<br>(default, do not<br>change)                                                         | 0 (default,<br>do not<br>change) | This resource profile must be<br>created in Changepoint before the<br>first import is done.                                   |
| VendorClassID     | CPRES (default,<br>this can change)                                                                 | 0 (default,<br>do not<br>change) | The value in Parameter 1 must<br>equal the Microsoft Dynamics<br>GP Vendor Class ID to be used<br>for imported vendors.       |

#### Setting up the stored procedure jobs on the Microsoft Dynamics GP server

1. On the Microsoft Dynamics GP server, create the following shared folder for the log files created by the toolkit's SQL jobs:

c:\GPLOG\

- 2. Open SQL Server Management Studio and connect to the Microsoft Dynamics GP server.
- 3. Open the script: <localdir>\SQL\Jobs\GPSQLJOBS.sql
  - a. Find and replace "TWO" with name of the Microsoft Dynamics GP database.
  - b. Find and replace "GPDATABASE" with the name of the Microsoft Dynamics GP database.
  - c. Run the script.
- 4. For multi-company configurations only. Repeat this procedure for each Microsoft Dynamics GP company database.

#### Setting up the toolkit ASP on the Changepoint web server

The following files are referenced for the setup:

```
rpGPToolkit.asp
rpGPjobMsg.asp
rpGPMultiCompCodes.asp
X_CP_Error.htm
```

- 1. On the Changepoint web server in the Changepoint ASP directory, create a folder called GP.
- 2. Copy the following files to the Changepoint\GP folder.

```
<localdir>\ASP\GP\rpGPToolkit.asp
<localdir>\ASP\GP\rpGPjobMsg.asp
<localdir>\ASP\GP\rpGPMultiCompCodes.asp
X_CP_Error.htm
```

- 3. Open the file: Changepoint\GP\rpGPjobMsg.asp.
- 4. To specify the location of the DTS file folder, edit the following string accordingly:

\\CPSERVERNAME\GPLog\

5. To specify the location of the log file folder, edit the following string accordingly:

\\GREATPLAINSSERVERNAME\GPLog\

#### Adding the Microsoft Dynamics GP server to the Global.asa file

You must encrypt a connection string for the Microsoft Dynamics GP server and then add it to the Global.asa file. You require the following:

the user ID and password to unlock connection settings

• the SQL administrator account (sa) or an sa-equivalent account

If the password is changed, the linked servers will need to be reset in the remote logins. Also, the gpserver\_dsn will need to be recreated and updated in the Global.asa.

Note: If the Microsoft Dynamics GP and Changepoint databases are on the same server, and the cp\_dsn is configured with an account with sa access, then you do not have to add the gpserver\_dsn to the Global.asa.

**Note:** If a Changepoint upgrade provides a new Global.asa file then you must copy the gpserver\_dsn encrypted line to the new Global.asa.

- 1. Copy the Web.Config and Global.asa files to a temp folder.
- 2. Rename the copied Global.asa file as Globalgp.asa.
- 3. On the Changepoint web server, start the Login Settings utility:

cp\_common\LoginSettings\Login Settings.exe.

- 4. In the Connection Settings field, select Enterprise.
- 5. In the File Name field, enter Globalgp.asa.
- 6. Enter the user ID and password to unlock the settings.
- 7. In the Connection Settings section, enter the following:

```
Server=GREATPLAINSSERVER
Database=GreatPlainDatabase
User ID = SAID
Password = SAPassword
```

- 8. Click Test.
- 9. If the test is successful, click **Save**. The DSN session variable with the Microsoft Dynamics GP connection information is encrypted.
- 10. In the Globalgp.asa file, copy the encrypted line that starts with:

Session("dsn") =

11. In the Global.asa file, paste the encrypted line below the line:

SESSION("reportsdatadsn")

12. In the encrypted line that you just pasted, replace "dsn" with "gpserver\_dsn".

13. Save the file.

### Creating custom section items for the Microsoft Dynamics GP Toolkit views

For more information about creating custom section items, see the Changepoint Administration Guide or online help.

- 1. In Changepoint Administration, create a custom section item using the following values:
  - Section Finance
  - **PCID** <leave blank>
  - Section item name GP Toolkit
  - Section item key MGPT
  - URL /GP/rpGPToolkit.asp
  - **Image path** <leave blank>
  - **Open in new window** <leave check box cleared>
- 2. For multi-company configurations only. Create another custom section item and complete the fields as follows:
  - Section Finance
  - **PCID** <leave blank>
  - Section item name GP Multi-Company
  - Section item key MRCGPM
  - **URL** /GP/rpGPMultiCompCodes.asp
  - **Image path** <leave blank>
  - **Open in new window** <leave check box cleared>
- 3. Verify that you can access the views:
  - a. Sign in to Changepoint.
  - b. Click **Finance** > **GP Toolkit**. The **Changepoint-Microsoft Dynamics GP** view appears.
  - c. For multi-company configurations only. Click Finance > GP Multi-Company. The Multi-Company Code Setup view appears.

#### Setting up Changepoint for the Microsoft Dynamics GP Toolkit

Setting up Changepoint for the Microsoft Dynamics GP Toolkit includes the following:

| Setting up the resources                         | 27   |
|--------------------------------------------------|------|
| Setting up the currencies                        | 27   |
| Setting up the GL account codes                  | 28   |
| Setting up the billing offices (cost structures) | 28   |
| Setting up the companies (clients)               | .28  |
| Setting up the expense categories                | 29   |
| Setting up the tax rates and tax schedules       | . 29 |

#### Setting up the resources

 In Changepoint Administration (Resources > User Setup), create an unassigned, undefined resource called Great Plains. Ensure that the Resource type is not Contractor.

This resource will be used when creating the GL account codes. The resource does not require an SQL or Changepoint license.

2. Set up resources, and ensure that the resource ID field contains the vendor ID from Microsoft Dynamics GP.

**Note:** The resource's base currency will be used as the vendor currency in Microsoft Dynamics GP. If the resource's base currency changes, a new vendor must be set up in Microsoft Dynamics GP. This can be accomplished by changing the resource ID field to another value.

#### Setting up the currencies

You must add the Microsoft Dynamics GP currency index to the corresponding currencies in Changepoint.

- 1. In Changepoint Administration, enter the Microsoft Dynamics GP currency index for the currencies in the **Currency index** field.
- 2. Enable the currencies for use in Changepoint.
- 3. Click Save.

#### Setting up the GL account codes

If GL account codes are being manually created in Changepoint Administration, you must enter the GL account index from Microsoft Dynamics GP into the **GL account index** field.

**Tip:** You can verify the GL account indexes in Microsoft Dynamics GP by using the SmartList tool.

If you use the toolkit to import the GL account codes, the GL account indexes will be added automatically.

#### Setting up the billing offices (cost structures)

For invoices to be exported to Microsoft Dynamics GP, the billing offices must be set up to allow resources to distribute invoices to GL accounts. (For cross charges to be exported to Microsoft Dynamics GP, the cost structures must be set up to allow resources to distribute cross charges to GL accounts.

In Changepoint Administration (Finance > Billing Offices) (Financial Management >Cost Structures), ensure that the option that prevents resources from distributing invoices (cost charges) is cleared.

#### Setting up the companies (clients)

#### Ensure auto-numbering is not enabled

In Changepoint Administration (**General** > **Auto-Numbering Setup**), you must ensure that auto-numbering is not enabled for the Company (Client) entity type because company IDs (client IDs) are assigned automatically by Microsoft Dynamics GP.

#### Prevent duplicate resource IDs and company IDs (client IDs)

You must set up the **Resource ID** and **Company ID** (**Client ID**) fields as mandatory and prevent duplicate values.

- In Changepoint Administration (User Interface > Metadata), for each of the following fields:
  - Entity type: Resource, field name: Number
  - Entity type: Customer, field name: UserDefinedID
- 2. Select both of the following options:
  - Field is required and the user must enter data check box

- Reject entry if duplicates exist option
- 3. Click Save.

#### Setting up the expense categories

- 1. In Changepoint, use the toolkit to import the GL account codes into Changepoint. For more information, see the "Importing GL account codes into Changepoint" section on page 46.
- 2. In Changepoint Administration (**Time and Expenses** > **Expenses**), set up or edit the expense categories, ensuring that you select the GL account codes that were imported from Microsoft Dynamics GP.

#### Setting up the tax rates and tax schedules

It is possible to import tax schedule GL account codes into Changepoint and then map them to tax rates. However, the best practice is to do the following:

- import the tax details from Microsoft Dynamics GP as GL account codes
- set up tax rates with the GL account codes
- create the tax schedules with one or more of the tax rates
- 1. In Changepoint, use the toolkit to import the tax detail IDs and tax schedule IDs into Changepoint as GL account codes. For more information, see the "Importing tax details and schedule IDs into Changepoint" section on page 46.
- 2. In Changepoint Administration (**Taxation**), do the following:
  - a. Set up or edit the tax rates with the GL account codes that were imported from the tax detail IDs and tax schedule IDs.
  - b. Set up tax schedules that include the tax rates. If recoverable taxes are used, then the recoverable taxes must be associated with the expenses.

#### Integration examples

| Importing the Microsoft Dynamics GP chart of accounts as Changepoint GL account codes30 |  |
|-----------------------------------------------------------------------------------------|--|
| Importing Microsoft Dynamics GP tax schedules and tax detail IDs as Changepoint         |  |
| GL account codes                                                                        |  |
| Exporting of Changepoint resources as Microsoft Dynamics GP vendors                     |  |
| Exporting Changepoint expense reports as Microsoft Dynamics GP vouchers                 |  |

### Importing the Microsoft Dynamics GP chart of accounts as Changepoint GL account codes

During this import, the initial population of the GLA Code table is based on the chart of accounts in Microsoft Dynamics GPP.

The Modified Date in the Microsoft Dynamics GP account table is used to determine records that have been added or modified. All GL account edits must be done in Microsoft Dynamics GP. Inactivated accounts are marked as deleted in Changepoint.

The accounts in the GL00100 table where PSTNGTYP = 1 (profit and loss) are imported as follows:

- If the typical balance is credit (TPCLBLNC =1), an invoice (cross charge) distribution account is created in Changepoint.
- If the typical balance is debit (TPCLBLNC =0), an expense distribution account is created.

#### Toolkit

Stored Procedure: X\_CP\_CreateGLAcodes

#### Example

| Microsoft Dy<br>GP | Microsoft Dynamics<br>GP |                     | ıt                                                           | Notes                                                                                                 |
|--------------------|--------------------------|---------------------|--------------------------------------------------------------|----------------------------------------------------------------------------------------------------|
| Field              | Value                    | Field               | Value                                                        |                                                                                                    |
| Account<br>Number  | 00-4100-<br>00           | GL account<br>code  | COR-000-<br>4100-00                                          | "COR" is the company database<br>name, which indicates a multi-<br>company configuration.             |
| Category           | Sales                    | Туре                | Invoice<br>Distribution<br>(Cross<br>Charge<br>Distribution) | Balance is a credit, therefore an invoice (cross charge) distribution type is created in Changepoint. |
| Index              | 75                       | GL account<br>index | 75                                                           | The index can be viewed in the<br>Microsoft Dynamics GP GL00100<br>table.                             |
| Description        | Consulting               | Description         | Consulting                                                   |                                                                                                    |

#### Importing Microsoft Dynamics GP tax schedules and tax detail IDs as Changepoint GL account codes

The Microsoft Dynamics GP tax detail ID or schedule IDs are imported into the GLA Code table and then associated to tax rates and schedules in the **Taxation** section of Changepoint Administration.

In multi-company configurations, the company database name is added as a prefix to the GL account code.

#### Toolkit

Stored procedures:

```
X_CP_CreateTaxDetailIds
X_CP_CreateTaxSchIds
```

#### Example

| Microsoft Dy<br>GP | licrosoft Dynamics<br>P |                        | point                | Notes                                                                                                    |
|--------------------|-------------------------|------------------------|----------------------|----------------------------------------------------------------------------------------------------|
| Field              | Value                   | Field                  | Value                |                                                                                                    |
| Tax Detail<br>ID   | GST                     | GL<br>account<br>index | D:GST                | "D:" indicates a tax detail.<br>"S:" indicates a tax schedule                                                                                     |
| Туре               | Sales                   | Туре                   | Invoice<br>Tax       | When "Type" is "Sales" in Microsoft<br>Dynamics GP, then the "Type" in<br>Changepoint is always set to "Invoice Tax"<br>(not "Cross Charge Tax"). |
| Description        | GST<br>Sales            | GL<br>account<br>code  | COR-<br>GST<br>SALES | "COR" is the company database name,<br>which indicates a multi-company<br>configuration.                                                          |
| Percentage         | 5.00000%                | Tax<br>Rate            | 5.00000%             | Set up in the Tax Rate record.                                                                                                    |

#### Exporting of Changepoint resources as Microsoft Dynamics GP vendors

Resources are entered in Changepoint, and then exported to Microsoft Dynamics GP as vendors.

The Changepoint resource ID is mapped to the Microsoft Dynamics GP vendor ID.

If the resource type is "Contractor", the resource is not exported.

#### Toolkit

Stored Procedure: X\_CP\_CreateVendors

#### Example

| Changepoint                 |                     | Microsoft Dynami                             | News                |                                                                    |
|-----------------------------|---------------------|----------------------------------------------|---------------------|--------------------------------------------------------------------|
| Field                       | Value               | Field                                        | Value               | Notes                                                              |
| First, Middle,<br>Last name | Karen Davis         | Name, Short<br>Name, Cheque<br>Name, Contact | Karen Davis         |                                                                    |
| Resource ID                 | KD001               | Vendor ID                                    | KD001               |                                                                    |
| Email                       | Karen               | E-mail                                       | Karen               | Located in the<br>Internet section in<br>Microsoft Dynamics<br>GP. |
| Address                     | 30 Leek<br>Crescent | Address                                      | 30 Leek<br>Crescent |                                                                    |
| City                        | Toronto             | City                                         | Toronto             |                                                                    |
| Postal/ZIP                  | L4B 4N4             | Postal                                       | L4B 4N4             |                                                                    |
| Country                     | Canada              | Country                                      | Canada              |                                                                    |
| Province/State              | Ontario             | Province                                     | Ontario             |                                                                    |
| Home                        |                     | Phone 1                                      |                     |                                                                    |
| Office phone                | 905.886.7700        | Phone 2                                      | 905.886.7700        |                                                                    |
| Pager                       |                     | Phone 3                                      |                     |                                                                    |
| Fax                         | 905.886.7023        | Fax                                          | 905.886.7023        |                                                                    |

### Exporting Changepoint expense reports as Microsoft Dynamics GP vouchers

All vouchers must be in a single currency even though expense reports in Changepoint can include multiple currencies.

Only reimbursable expenses that have been approved by finance are exported.

The accounts payable account is inherited by the class ID.

For the voucher number, Microsoft Dynamics GP adds "CPEXP-" as a prefix to the expense report number.

Expense reports that have total amounts that are positive are exported to Microsoft Dynamics GP as Sales/Invoices.

Expense reports that have total amounts that are negative are exported to Microsoft Dynamics GP as Credit Memos.

**Warning:** When there are both positive and negative amounts on an expense report, the tax amount is added to the sales amount. The resulting total is placed in the **Purchases** or **Credit Memo** field on the **Payables Transaction Entry** screen, and **0** is placed in the **Tax** field. In the GL distribution, the sales and tax amounts are separated correctly, but the distribution type for the tax amount is **Sales** or **Credit Memo**.

The resource's base currency in Changepoint must match the vendor's currency in Microsoft Dynamics GP. Therefore, the vendor profile in Microsoft Dynamics GP must not be edited after the toolkit is setup.

If the currency in the expense line is different from the functional currency in Microsoft Dynamics GP, then the amount is converted based on the applicable exchange rate.

#### Toolkit

DTS package: Great Plains Build ER Table.dts Stored Procedure: X\_CP\_CreateAPVouchers

#### Example

| Changepoint                 |       | Microsoft Dynamics<br>GP                    |               | Notes                                                                   |
|-----------------------------|-------|---------------------------------------------|---------------|-------------------------------------------------------------------------|
| Field                       | Value | Field                                       | Value         |                                                                         |
| Expense<br>report<br>number | 132   | Voucher<br>NO.<br>And<br>Document<br>Number | CPEXP-<br>132 | Microsoft Dynamics GP prefixes the expense report number with "CPEXP-". |
| Resource ID                 | KD001 | Vendor ID                                   | KD001         |                                                                         |

| Changepoint                                | angepoint               |                       | ynamics         | Notes                                                                                    |
|--------------------------------------------|-------------------------|-----------------------|-----------------|------------------------------------------------------------------------------------------|
| Field                                      | Value                   | Field                 | Value           |                                                                                          |
| Engagement<br>name<br>(Initiative<br>name) | Alcoa<br>Steel          | Description           | Alcoa<br>Steel  |                                                                                          |
| Status                                     | Finance<br>Approved     |                       |                 | Not exported, but only expense reports that are approved by finance are exported.        |
| GL account                                 | COR-<br>000-<br>5050-00 | Purch<br>Account      | 000-<br>5050-00 | "COR" is the company database name,<br>which indicates a multi-company<br>configuration. |
| Тах                                        | COR-<br>GST-<br>PURCH   | Taxes<br>Account      | 000-<br>1260-00 |                                                                                          |
| Total                                      | 1000                    | Originating<br>Totals | 1000            |                                                                                          |

### Exporting Changepoint companies (clients) as Microsoft Dynamics GP customers

Companies (clients) are entered and edited in Changepoint and exported to Microsoft Dynamics GP as customers.

Only Changepoint company records with a sales status of **Customer** will be imported. (Only Changepoint client records with an account status of **Client** will be imported.)

A setup option determines which of the addresses 1, 2 or 3 will map to the primary, bill-to, and ship-to addresses in Microsoft Dynamics GP.

#### Toolkit

Stored Procedure: X\_CP\_CreateCustomers

| Changepoint                                        | Changepoint          |                 | Oynamics GP      | Notos                                                                                                    |
|----------------------------------------------------|----------------------|-----------------|------------------|----------------------------------------------------------------------------------------------------|
| Field                                              | Value                | Field           | Value            | Notes                                                                                                    |
| Company<br>ID (Client<br>ID)                       | THO002               | Customer<br>ID  | THO002           | The Changepoint value must<br>match the Microsoft Dynamics<br>GP value to update an existing<br>customer record inMicrosoft<br>Dynamics GP. |
| Main<br>address                                    | 1 Main<br>Street     | Statement<br>to | 1 Main<br>Street |                                                                                                    |
| Billing<br>address<br>(Cross<br>charge<br>address) | 2 Bill Street        | Bill To         | 2 Bill Street    |                                                                                                    |
| Shipping<br>address                                | 3 Ship<br>Street     | Ship To         | 3 Ship Street    |                                                                                                    |
| Sales status<br>(Account<br>status)                | Customer<br>(Client) |                 |                  |                                                                                                    |
| Main phone                                         | 313.555.1100         | Phone1          | 313.555.1100     |                                                                                                    |

### Exporting Changepoint invoices as Microsoft Dynamics GP AR invoices and credit memos

Invoices (cross charges) and credit notes must be created in Changepoint.

Invoices (cross charges) that have total amounts that are positive, and credit memos that have totals that are negative are exported to Microsoft Dynamics GP as Sales/Invoices.

Credit notes that have total amounts that are positive, and invoices (cross charges) that have total amounts that are negative, are exported to Microsoft Dynamics GP as Credit Memos.

When there are both positive and negative amounts on an invoice (cross charge) or credit note, the absolute value of the tax amount is added to the sales amount. The resulting total is placed in the **Purchase** or **Credit Memo** field on the **Receivables Transaction Entry** screen, and **0** 

is placed in the **Tax** field. In the GL distribution, the sales and tax amounts are separate, but the distribution type for the tax amount is **Sales** or **Credit Memo**.

Invoice numbers (cross charge numbers) and credit note numbers that include more than 17 characters, including prefix characters (CN-), will not be exported to Microsoft Dynamics GP.

Only non-archived invoices (cross charges) that have a "committed" or "sent" status will be exported into Microsoft Dynamics GP.

Invoices (cross charges) that already exist in Microsoft Dynamics GP will not be processed again and duplicates will not be re-processed.

Sales taxes are handled as distribution line items. Distribution is based on either the tax detail or tax schedule IDs that are associated with the invoice (cross charge). Therefore it is possible for one tax amount in Changepoint to be distributed to two or more GL accounts in Microsoft Dynamics GP.

#### Toolkit

DTS package: Great Plains Build Invoice Table.dts Stored Procedure: X\_CP\_CreateARInvoices

| Changepoint                              |                  | Microsoft Dynamics GP  |                 | Notes |
|------------------------------------------|------------------|------------------------|-----------------|-------|
| Field                                    | Value            | Field                  | Value           | Notes |
| Invoice Number/<br>Credit Note<br>Number | TOR-2002-<br>013 | Number                 | TOR-2002-013    |       |
| Invoice<br>Date/Credit Note<br>Date      | 6/17/2012        | Document Date          | 6/17/2012       |       |
| Engagement<br>Name                       | Corp GP<br>Demo  | Description            | Corp GP<br>Demo |       |
| Tax                                      | 50               | Tax                    | 50              |       |
| SubTotal                                 | 1000             | Sales/Credit<br>Amount | 1000            |       |

| Changepoint                                                        |                                                        | Microsoft Dynamics GP                                    |                                                         | Neter                                                                            |
|--------------------------------------------------------------------|--------------------------------------------------------|----------------------------------------------------------|---------------------------------------------------------|----------------------------------------------------------------------------------|
| Field                                                              | Value                                                  | Field                                                    | Value                                                   | Notes                                                                            |
| Invoice Status<br>(Cross Charge<br>Status)                         | Committed                                              |                                                          |                                                         | Only committed<br>invoices (cross<br>charges) and credit<br>notes are exported.  |
| Invoice (Cross<br>Charge)<br>Distribution,<br>Revenue and<br>Taxes | Revenue =<br>Consulting,<br>1000<br>Taxes =<br>GST, 50 | Distribution<br>Reference<br>(Sales/CRNote<br>and Taxes) | 000-4100-00,<br>1000<br>000-2155-00,<br>50              | Invoice (cross<br>charge) amounts<br>must be distributed<br>to GL account codes. |
| Batch Id                                                           |                                                        |                                                          | IMPORT AR                                               | All invoices (cross<br>charges) and credit<br>notes are posted to<br>this batch. |
| Invoices (Cross<br>Charges) and<br>Credit Notes                    | Invoice =<br>TOR-2012-<br>013                          | Document Type                                            | Invoices =<br>Sales/Invoices<br>Credit = Credit<br>Memo |                                                                                  |

## Importing Microsoft Dynamics GP payments as Changepoint payments

This process writes back payment information from Microsoft Dynamics GP to Changepoint.

Full and partial payments are entered, applied to invoices and posted in Microsoft Dynamics GP. After payments have been posted no further changes can be made to them. At this point, the payments can be imported to Changepoint.

The payments must be imported to Changepoint before the Sales routine 'Paid Tx. Removal' is run in Microsoft Dynamics GP.

**Warning:** Payments for a Sales/Invoice that was originally a credit note for a negative invoice in Changepoint are not imported.

Once you archive an invoice (cross charge) in Changepoint, you can no longer import payment information for that invoice (cross charge).

#### Toolkit

Stored Procedure: X\_CP\_CreatePayments

| Microsoft<br>Dynamics GP |           | Changepoint                                      |                            | Notes                                                                                                    |
|--------------------------|-----------|--------------------------------------------------|----------------------------|----------------------------------------------------------------------------------------------------|
| Field                    | Value     | Field                                            | Value                      |                                                                                                    |
| Date                     | 6/19/2012 |                                                  |                            |                                                                                                    |
| Amount                   | 500       |                                                  |                            |                                                                                                    |
|                          |           | Invoice<br>Status<br>(Cross<br>Charge<br>Status) | Paid/<br>Partially<br>Paid | The invoice (cross charge) process history is updated with the Microsoft Dynamics GP account and payment status. |

# 3. Upgrading the Microsoft Dynamics GP Toolkit

# Upgrading the Microsoft Dynamics GP Toolkit

- 1. Upgrade Changepoint according to the instructions in the *Changepoint Installation Guide*.
- 2. Set up the toolkit ASP according to the instructions in the "Setting up the toolkit ASP on the Changepoint web server" on page 24.
- 3. On the Changepoint database server, apply the GP\_PopulateInvoiceTable.sql stored procedure from the CP Stored Procedures folder on the Microsoft Dynamics GP Toolkit media. For more information, see "Setting up the stored procedures in the Changepoint database" on page 17.
- 4. Open the <code>cp-gptoolkitversionupdate.sql</code> in the <code>CP Scripts</code> folder:
  - a. Update the version number to 18.00.118.000.
  - b. Execute the script against the Changepoint database.
- 5. On the Microsoft Dynamics GP database server, apply the x\_CP\_CreatePayment.sql stored procedure from the GP Stored Procedures folder on the Microsoft Dynamics GP Toolkit media. For more information, see "Setting up the stored procedures in the Microsoft Dynamics GP database" on page 17.
- 6. Open the cp-gptoolkitversionupdate.sql in the GP Scripts folder:
  - a. Update the version number to 18.00.118.000.
  - b. Execute the script against the Microsoft Dynamics GP database.

# 4. Using the Microsoft Dynamics GP Toolkit

# About using the Microsoft Dynamics GP Toolkit

After setting up the toolkit, you must use Changepoint to enter and edit companies (clients), resources, invoices (cross charges), credit notes, and expense reports.

Note: Only one tax rate can be active at a time.

#### To correct vendor records

Do not edit vendor records in Microsoft Dynamics GP. Instead, edit the corresponding resource in Changepoint and then re-export the resources.

#### To create a credit for an expense report

To create a credit transaction for an expense report, you must create a separate expense report for the negative amount.

#### To correct a resource ID after an expense report has been exported

- 1. In Changepoint, change the resource ID.
- 2. In Microsoft Dynamics GP, delete the corresponding voucher.
- 3. Re-export the expense reports.

#### To create a partial invoice (cross charge)

Create a negative invoice (cross charge) by using the additional items field. Negative invoices (cross charges) are handled as credit memos in Microsoft Dynamics GP.

# To prevent a committed invoice (cross charge) or credit note from being exported

Change the status of the invoice (cross charge) or credit note to Archived.

#### Accessing the Microsoft Dynamics GP Toolkit

- 1. Sign in to Changepoint.
- 2. Click **Finance** > **GP Toolkit**.

The Changepoint-Microsoft Dynamics GP Toolkit view appears.

#### About exporting customers to Microsoft Dynamics GP

Companies (clients) are exported from Changepoint to Microsoft Dynamics GP as customers. Only companies with the sales status of **Customer** are exported. (Only clients with the account status of **Client** are exported.)

When you export Changepoint companies (clients) to Microsoft Dynamics GP, the customer records in Microsoft Dynamics GP that have a customer ID that matches the company (client) ID in the Changepoint company (client) records are updated.

If there is no matching customer record, or if the company (client) record does not include a company (client) ID, a new customer record is created, and is automatically assigned a customer ID in Microsoft Dynamics GP. You must then add the customer ID to the company (client) ID field of the Changepoint company (client) in Changepoint.

## Assigning company database codes to companies (clients)

For multi-company configurations only, you must assign the appropriate company database code to each Changepoint company (client).

- 1. Access Changepoint.
- 2. Click **Finance** > **GP Multi-Company**.

The Multi-Company Code Setup view appears.

- 3. In the **Company (Client)** list, select the company (client).
- 4. In the **Company codes** list, select the code for the company database that the company (client) belongs to.
- 5. Click Go.

#### Assigning company database codes to resources

For multi-company configurations only, you must assign the appropriate company database code to each resource.

- 1. Access the Microsoft Dynamics GP Toolkit.
- 2. Click **Finance** > **GP Multi-Company**.

The Multi-Company Code Setup view appears.

3. In the **Resources** list, select the company (client).

- 4. In the **Company codes** list, select the code for the company database that the resource belongs to.
- 5. Click **Go**.

#### Exporting customers to Microsoft Dynamics GP

- 1. Access the Microsoft Dynamics GP Toolkit.
- 2. In the **Select the export/import job** list, select the **Great Plains [database code] Export Customers** job.
- 3. Click **Go** (below the job list).

The Changepoint companies (clients) are exported as customers to Microsoft Dynamics GP.

#### Exporting resources to Microsoft Dynamics GP

Resources are exported from Changepoint to Microsoft Dynamics GP as vendors. The following conditions must be met in order for a resource to be exported:

- Resource must be assigned a valid resource ID. For vendors that are already set up in Microsoft Dynamics GP, the Changepoint resource ID must match the corresponding vendor ID in Microsoft Dynamics GP.
- Resources whose resource type is **Contractor** are not exported.
- In multi-company configurations, each resource must be assigned the appropriate company database code.

**Note:** After exporting, do not use Microsoft Dynamics GP to edit vendors. Instead, edit the resource in Changepoint and then re-export the resources.

- 1. Access the Microsoft Dynamics GP Toolkit.
- 2. From the export/import job list, select **Great Plains [database code] Export Resources**.
- 3. Click **Go** (below the job list).

The Microsoft Dynamics GP vendor list is updated with the exported Changepoint resources.

## Importing GL account codes into Changepoint

Only profit and loss GL accounts are imported as GL account codes in Changepoint as follows:

- If the typical balance for the account is credit, then an invoice (cross charge) distribution account is created.
- If the typical balance for the account is debit, then an expense distribution account is created.

**Note:** Balance sheet accounts must be manually entered into Changepoint.

- 1. Access the Microsoft Dynamics GP Toolkit.
- 2. From the export/import job list, select **Great Plains [database code] Import GLA Codes** and click **Go**.

The Changepoint GL account codes are updated based on the last run date.

The GL account codes are prefixed with the company database name of the Microsoft Dynamics database from which the GL account codes were imported.

## Importing tax details and schedule IDs into Changepoint

- 1. Access the Microsoft Dynamics GP Toolkit.
- 2. To import the tax detail IDs:
  - a. In the export/import job list, select Great Plains [database code] Import Tax Detail IDs.
  - b. Click Go.
- 3. To import the tax schedule IDs:
  - a. In the export/import job list, select **Great Plains [database code] Import Tax Schedule IDs.**
  - b. Click Go.

# Exporting invoices (cross charges) and credit notes to Microsoft Dynamics GP

Only the invoices (cross charges) and credit notes that meet the following conditions can be exported to Microsoft Dynamics GP:

- have a status of **Committed**, **Sent**, or **Paid** in Changepoint
- invoice (cross charge) amounts must be distributed to GL account codes
- · customer must exist in Microsoft Dynamics GP and not be on Hold status
- invoice numbers (cross charge numbers) and credit note numbers do not exceed 17 characters

#### In Changepoint

- 1. Access the Microsoft Dynamics GP Toolkit.
- 2. In the build-table job list, select Great Plains Build Invoice Table.
- 3. Click Go.
- 4. In the export/import job list, select Great Plains [database code] Export Invoices.
- 5. Click Go.

#### In Microsoft Dynamics GP

- 1. Select **Transactions** > **Sales** > **Receivables Batches**.
- 2. Select the IMPORT AR batch.
- 3. Print and edit the list and review the imported invoices (cross charges).
- 4. Post the batch.

#### Importing payments into Changepoint

The cash receipts that have been posted in Microsoft Dynamics GP are imported as payments in Changepoint.

- 1. Access the Microsoft Dynamics GP Toolkit.
- 2. In the export/import job list, select Great Plains [database code] Import Payments.
- 3. Click **Go**.

The payments are added to the invoice (cross charge) records.

#### About exporting expenses to Microsoft Dynamics GP

Only the expenses that meet the following conditions can be exported to Microsoft Dynamics GP vouchers:

- distributed to a GL account code
- reimbursable
- approved by finance
- contain only positive or negative amounts
- vendor must exist in Microsoft Dynamics GP and not be on Hold status

Expenses can contain multiple currencies, but vouchers can only contain a single currency. If the currency in an expense line is different from the functional currency in Microsoft Dynamics GP, the amount is converted based on the exchange rate. The exchange rate must be the same in Microsoft Dynamics GP and Changepoint, or the expense will not be exported.

The prefix "CPEXP-" is added to the expense report numbers to create the voucher numbers in Microsoft Dynamics GP.

## Exporting expenses to Microsoft Dynamics GP

#### In Changepoint Changepoint

- 1. Access the Microsoft Dynamics GP Toolkit.
- 2. In the build-table job list, select **Great Plains Build ER Table**.
- 3. Click **Go**.
- 4. In the export/import job list, select **Great Plains [database code] Export Expenses**.
- 5. Click Go.

#### In Microsoft Dynamics GP

- 1. Select Transactions > Purchasing Batches
- 2. Select the **IMPORT AP** batch from the **Batch ID** list.
- 3. Print and edit the list and review the imported vouchers.
- 4. Post the batch.

# Error codes and descriptions in Microsoft Dynamics GP Toolkit

When you use the **Changepoint-Microsoft Dynamics GP toolkit** view, you are directed to the log files that contain the output of the import or export process. The log files contain both the successful inserts and the errors that occurred during the process.

An error is identified with an error number, which can be cross-referenced in the Microsoft Dynamics GP database in the "X\_CP\_Error" table. The following table provides the error code and description.

| Error<br>Code | Error Description                                                                                            |
|---------------|----------------------------------------------------------------------------------------------------|
| 2             | Unable to Update totals on Sales Order Header record, SOPNumber                                              |
| 3             | Unable to Update total tax on AR Invoice, Invoice Number                                                     |
| 6             | Unable to Read Order Requisition record                                                                      |
| 12            | Unable to Find/Read Customer Address Master record, Customer ID / Primary Bill to Address ID                 |
| 14            | Unable to Read Control record for next Sales Order Number                                                    |
| 18            | Unable to store Master Number Setup record, Master Number                                                    |
| 26            | Unable to update Sales order details on Requisition Detail record, Requisition Number / Line Sequence Number |
| 28            | Unable to Find/Read SOP setup record for Document ID/ SOP Type                                               |
| 46            | Unable to delete Master Number record on controlled rollback, Master Number                                  |
| 50            | Unable to Update totals on Purchase order Header record, PONumber                                            |
| 52            | Unable to Read Control record for next Purchase Order Number                                                 |
| 58            | Unable to Read Order Requisition record                                                                      |
| 60            | Unable to Read Order Line from Requisition Detail, Order Number                                              |

| Error<br>Code | Error Description                                                                                              |
|---------------|----------------------------------------------------------------------------------------------------|
| 62            | Unable to find/read Vendor Inventory catalog record, Item                                                      |
| 64            | Unable to find/read Item Master record, Item Number                                                            |
| 66            | Unable to find/read Inventory U of M Schedule Setup record for UOMSchedule,<br>Unit of Measure                 |
| 68            | Unable to Insert Purchase Order Line record, PONumber / Line Sequence Number                                   |
| 70            | Unable to Read NEXT Order Line Requisition record                                                              |
| 72            | Unable to Read NEXT Order Requisition record                                                                   |
| 74            | Unable to Update totals on Purchase order Header record for LAST Requisition<br>Order line, PONumber           |
| 76            | Unable to Update status on Requisition Order Header record to Purchase order/s created, Order Number           |
| 80            | Error accessing Customer Inventory catalog table, Item / Customer                                              |
| 82            | Unable to Find/Read Tax Detail record, Tax Detail ID                                                           |
| 86            | Unable to Update Requisition Detail record with PO Line Details, OrderNumber / PONumber / Line Sequence Number |
| 88            | Unable to Find/Read Shipping Methods record, Shipping Method                                                   |
| 108           | Unable to Insert Item Quantity Master record, Item Number/Location Code                                        |
| 110           | Unable to Insert Item Vendor Master record, Item Number/Vendor ID                                              |
| 112           | Unable to Update Catalog Vendor record, Item Number                                                            |
| 118           | Unable to Delete Item Vendor Master record on controlled rollback, Item number                                 |
| 120           | Unable to Insert Catalog Vendor record, Item Number                                                            |
| 122           | Unable to Delete successfully processed Catalog Vendor Import records                                          |

| Error<br>Code | Error Description                                                                                                    |
|---------------|----------------------------------------------------------------------------------------------------|
| 124           | Unable to Update status on successfully processed Catalog Vendor Import record,<br>Item Number                            |
| 126           | Unable to Delete Catalog Vendor record on controlled rollback, Item number                                                |
| 138           | Unable to Store Process Log for Inventory Processing, Run Date and Time                                                   |
| 140           | Unable to Find/Read Item Location Parameter Record for Non-Consignment,<br>Class/Code                                     |
| 142           | Unable to Find/Read Location record, Location Code                                                                        |
| 150           | Unable to Find/Read Sales Order Detail record to Receipt for, PONumber/PO Line Sequence Number                            |
| 152           | Unable to Store Order Status Detail record for Receipt of, PONumber/PO Line<br>Sequence Number                            |
| 154           | Unable to Store Order Status Header record for Receipt of, PONumber/PO Line Sequence Number                               |
| 156           | Unable to Update Sales Order Detail record for Receipt of, PONumber/PO Line Sequence Number                               |
| 158           | Unable to Store Order Status Header record after creation of Purchase Orders, SOPNumber/Requisition Order Number          |
| 160           | Unable to Delete Order Status Header record on controlled rollback of Purchase order process, Requisition Order Number    |
| 162           | Unable to Read/Find Sales Order Detail records to determine Order Status for receipt of, PONumber/PO Line Sequence Number |
| 164           | Unable to Update status to 'Shipped' on Requisition record for Receipt of, PONumber/PO Line Sequence Number               |
| 200           | Unable to Read/Find Changepoint Invoice record, DisplayInvoiceID                                                          |

| Error<br>Code | Error Description                                                                                                    |
|---------------|----------------------------------------------------------------------------------------------------|
| 205           | Unable to insert X_Changepoint Payments record, Invoice Number / Payment<br>Number / Payment Info ID                        |
| 210           | Unable to insert Changepoint PaymentInfo record, Payment Info ID                                                            |
| 500           | Message not currently used                                                                                                  |
| 502           | Unable to Read Tax Schedule/Detail record                                                                                   |
| 503           | Unable to Find/Read Resource record, Resource ID                                                                            |
| 504           | Unable to Delete Import records to complete Voucher Import Process, Expense<br>Report Number / Resource ID                  |
| 505           | Unable to Delete Import records to complete Invoice/Credit Notes Import Process,<br>InvoiceID / Invoice Number / CustomerId |
| 506           | Unable to Read Transaction record                                                                                           |
| 507           | Unable to Read Distribution record                                                                                          |
| 508           | Unable to Find/Read RM Customer Master record, Customer ID                                                                  |
| 509           | Invalid Document Type, Customer ID/Type                                                                                     |
| 510           | Unable to Find/Read RM Salesperson Master record, Salesperson ID                                                            |
| 515           | Total debit amount not equal to total credit amount for Distributions,<br>ExpenseReportNumber / UserDefinedResourceId       |
| 516           | Unable to Update Control record for next Voucher Number, Expense Report<br>Number / Resource ID                             |
| 517           | No Distribution Lines exist for Transaction record, Invoice ID / Invoice Number /<br>Customer ID                            |
| 518           | Total debit amount not equal to total credit amount for Distributions, Expense<br>Report Number / Resource ID               |

| Error<br>Code | Error Description                                                                                                   |
|---------------|----------------------------------------------------------------------------------------------------|
| 519           | Total debit amount not equal to total credit amount for Distributions, Invoice ID /<br>Invoice Number / Customer ID |
| 520           | No Distribution Lines exist for Transaction record, Expense Report Number /<br>Resource ID                          |
| 521           | Unable to insert RM_Keys_MSTR, Invoice Number / Invoice ID / Customer ID                                            |
| 522           | Unable to Insert RM_Sales_WORK record, Invoice Number / Invoice ID /<br>Customer ID                                 |
| 523           | Unable to Insert RM_Tax_WORK record, Invoice Number / Distribution Line No /<br>Tax Detail ID                       |
| 524           | Unable to Insert RM_Distribution_WORK record, Invoice Number / Distribution<br>Line No / Invoice ID                 |
| 530           | Unable to update System Note Index for Invoice / Customer ID                                                        |
| 534           | Unable to Find/Read GreatPlainsERTable record for Distribution line, Expense<br>Report Number/UserDefinedResourceId |
| 548           | Unable to Find/Read Batch Header Record, Batch Source/Batch Number                                                  |
| 549           | Unable to Find/Read Batch Number Parameter Record, Class/Code                                                       |
| 554           | Unable to Update Control record for next Invoice/Credit Note Number                                                 |
| 555           | Unable to Insert PM_Distribution_WORK_OPEN record, Voucher Number / Line<br>No / Expense Report Number              |
| 556           | Unable to Insert PM_key_MSTR record, Voucher Number / Expense Report<br>Number / Resource ID                        |
| 557           | Unable to Insert PM_Transaction_WORK record, Voucher Number / Expense<br>Report Number / Resource ID                |
| 577           | Unable to Find/Read Multi-Currency setup record, Currency ID                                                        |

| Error<br>Code | Error Description                                                                                                   |
|---------------|----------------------------------------------------------------------------------------------------|
| 578           | Unable to Find/Read PM Vendor Master record, Vendor ID                                                              |
| 579           | Unable to Find/Read Payment Terms record, Payment Terms ID                                                          |
| 584           | Unable to update System Note Index for Expense Report Number / Resource ID                                          |
| 585           | Unable to update System Note Index for Invoice ID / Invoice Number / Customer ID                                    |
| 588           | Invalid Tax detail base for import calculations, Tax detail id                                                      |
| 589           | Unable to Find/Read Account record, Account Index                                                                   |
| 590           | Unable to Find/Read Tax Detail record, Tax Detail Id                                                                |
| 591           | Unable to Delete PM_Distribution_WORK_OPEN record on controlled rollback,<br>Voucher number                         |
| 592           | Unable to Delete PM_Transaction_WORK record on controlled rollback, Batch<br>Number / Batch Source / Voucher number |
| 593           | Unable to store Process Log for Invoice Import Process, Run Date and Time                                           |
| 594           | Unable to Delete PM_key_MSTR record on controlled rollback, Voucher Number                                          |
| 595           | Unable to store Process Log for Voucher Import Process, Run Date and Time                                           |
| 596           | Unable to Delete RM_Sales_WORK records on controlled rollback, Invoice Number                                       |
| 597           | Unable to Delete RM_Keys_MSTR records on controlled rollback, Invoice Number                                        |
| 598           | Unable to Delete RM_Distribution_WORK records on controlled rollback, Invoice Number                                |
| 599           | Unable to Delete RM_Tax_WORK records on controlled rollback, Invoice Number                                         |
| 600           | Unable to Find/Read Run Date parameter record, Class/Code                                                           |
| 601           | Unable to Update Last Run Date on parameter record                                                                  |

| Error<br>Code | Error Description                                                                 |
|---------------|-----------------------------------------------------------------------------------|
| 603           | Unable to read Account record                                                     |
| 606           | Unable to Insert GLACodes record, Account Index/Account Description               |
| 607           | Unable to Find/Read Great Plains Resource record for Resource Name                |
| 609           | Unable to store Process Log for GLA Codes Export Process, Run Date and Time       |
| 610           | Invoice Number already exists, Invoice Number                                     |
| 611           | Document Number already exists, Expense Report Number / Control Type              |
| 653           | Unable to read Tax Id record                                                      |
| 656           | Unable to Insert GLACodes record, Tax Id/Tax Description                          |
| 658           | Unable to store Process Log for Tax Detail Id Export Process, Run Date and Time   |
| 659           | Unable to store Process Log for Tax Schedule Id Export Process, Run Date and Time |
| 700           | Unable to Find/Read Vendor Class record, Class ID                                 |
| 702           | Unable to Update PM Vendor Master record, Vendor ID                               |
| 704           | Unable to Update PM Address Master record, Vendor ID                              |
| 706           | Unable to Insert PM Vendor Master record, Vendor ID                               |
| 709           | Unable to Insert PM Address Master record, Vendor ID                              |
| 714           | Unable to Delete PM Vendor Master record on controlled rollback, Vendor ID        |
| 716           | Unable to Delete PM Address Master record on controlled rollback, Vendor ID       |
| 730           | Unable to Find/Read Vendor Class Parameter Record, Class/Code                     |
| 732           | Unable to Read NEXT Vendor record                                                 |
| 744           | Unable to update System Note Index for Vendor ID                                  |

| Error<br>Code | Error Description                                                               |
|---------------|---------------------------------------------------------------------------------|
| 799           | Invalid Vendor ID, Vendor ID                                                    |
| 800           | Unable to Find/Read Customer Class record, Class ID                             |
| 802           | Unable to Update RM Customer Master record, Customer ID                         |
| 804           | Unable to Update RM Address Master record, Customer ID                          |
| 806           | Unable to Insert RM Customer Master record, Customer ID                         |
| 809           | Unable to Insert RM Address Master record, Customer ID                          |
| 814           | Unable to Delete RM Customer Master record on controlled rollback, Customer ID  |
| 816           | Unable to Delete RM Address Master record on controlled rollback, Customer ID   |
| 830           | Unable to Find/Read Customer Class Parameter Record, Class/Code                 |
| 832           | Unable to Read NEXT Customer record                                             |
| 844           | Unable to update System Note Index for Customer ID                              |
| 870           | Invalid Customer 2nd Address ID on Parameter Record, ID/Class/Code              |
| 872           | Invalid Customer 3rd Address ID on Parameter Record, ID/Class/Code              |
| 874           | Unable to Update Changepoint Customer table for Customer ID                     |
| 876           | Unable to Insert RM Address Master record, Customer ID / Address ID             |
| 878           | Unable to Update RM Address Master record, Customer ID / Address ID             |
| 879           | Unable to Find/Read Customer Primary Address ID Parameter Record,<br>Class/Code |
| 880           | Unable to Find/Read Customer Bill To Address ID Parameter Record, Class/Code    |
| 881           | Unable to Find/Read Customer Ship To Address ID Parameter Record,<br>Class/Code |

| Error<br>Code | Error Description                                                                 |
|---------------|-----------------------------------------------------------------------------------|
| 882           | Unable to Find/Read Customer Statement Address ID Parameter Record,<br>Class/Code |
| 885           | Unable to generate a unique Customer ID for Customer Name                         |
| 886           | DB Error accessing Customer Address ID 3 Parameter Record, Class/Code             |
| 887           | DB Error accessing Customer Address ID 1 Parameter Record, Class/Code             |
| 888           | DB Error accessing Customer Address ID 2 Parameter Record, Class/Code             |
| 889           | Invalid Customer Name, Customer Name                                              |
| 893           | Invalid Customer Primary Address ID                                               |
| 894           | Invalid Customer Bill to Address ID                                               |
| 895           | Invalid Customer Ship to Address ID                                               |
| 896           | Invalid Customer Statement Address ID                                             |
| 899           | No Customer ID available, Customer Prefix                                         |
| 901           | Unable to Update Parameter, Class/Code                                            |
| 902           | Unable to Insert Parameter, Class/Code                                            |
| 1000          | No multi currency record found for, Expense Report Number / Resource ID           |
| 1001          | CP Exchange rate does not match GP Exchange rate                                  |

# Index

# A

accessing the toolkit 43 account categories default format, about 18 default format, editing 19

ASP files, setting up on Changepoint web server 24

# В

build table packages, setting up 13

# С

Changepoint billing offices (cost structures), setting up 28 companies (clients), setting up 28 currencies, setting up 27 database tables and views, setting up 15 expense categories, setting up 29 GL account codes, setting up 28 resources, setting up 27 tax rates and schedules, setting up 29 web server ASP files, setting up 24 company database codes assigning to companies (clients) 44 assigning to resources 44 configuration examples 29 custom section items, creating 26 customers exporting to Microsoft Dynamics GP 45

# D

Dynamics.set dictionary, updating 20

## Ε

error codes 49 error messages 49 examples exporting companies (clients) 35 exporting credit notes 36 exporting cross charges 36 exporting expenses 33 exporting invoices 36 exporting resources 32 importing GL account codes 30 importing payments 38 importing tax details 31 importing tax schedules 31 expenses exporting to Microsoft Dynamics GP 48 exporting to Microsoft Dynamics GP, about 47 exporting customers to Microsoft Dynamics GP 45 customers to Microsoft Dynamics GP, about 44 expenses to Microsoft Dynamics GP 48 expenses to Microsoft Dynamics GP, about 47 invoices (cross charges) to Microsoft Dynamics GP 46 resources to Microsoft Dynamics GP 45

# G

GL account codes importing into Changepoint 46 GL accounts default format, about 18 default format, editing 19

# I

importing
 GL account codes into Changepoint 46
 payments into Changepoint 47
 tax details and schedule IDs into Changepoint 46
 integration parameters table
 about 20

settings 21 updating 21

invoices (cross charges), exporting to Microsoft Dynamics GP 46

### L

linked servers, configuring 12

## М

Microsoft Dynamics GP database stored procedures, setting up 17 tables and views, setting up 16
Microsoft Dynamics GP server Global.asa file, adding to 24 stored procedure jobs, setting up 23
Microsoft Dynamics GP toolkit Changepoint setup 27 overview 5 prerequisite configuration 9 using 43
MSDTC, configuring on servers 11

#### Ρ

payments importing into Changepoint 47 prerequisites Microsoft Dynamics GP configuration 9

# R

resources company database codes, assigning 44 exporting to Microsoft Dynamics GP 45

# S

setup overview 11

stored procedures setting up in Changepoint database 17 setting up in Microsoft Dynamics GP database 17

## T

tax details and schedule IDs importing into Changepoint 46